# BeyondTrust

## **Remote Support Freshservice Integration**

## **Table of Contents**

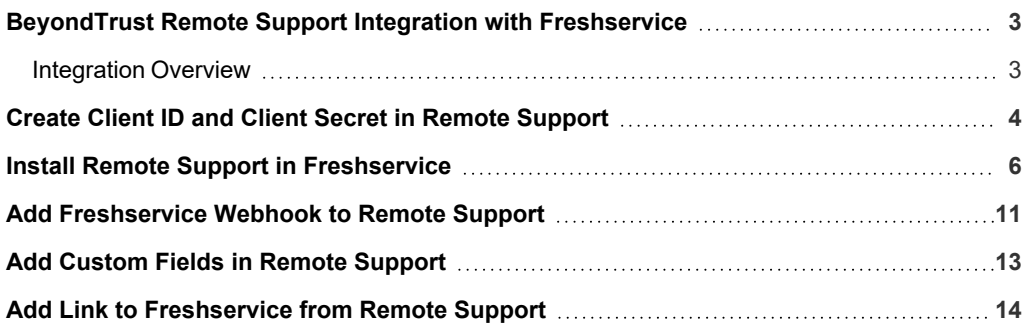

**SALES:** www.beyondtrust.com/contact **SUPPORT:** www.beyondtrust.com/support **DOCUMENTATION:** www.beyondtrust.com/docs 2

#### <span id="page-2-0"></span>**BeyondTrust Remote Support Integration with Freshservice**

Freshservice's integration with BeyondTrust Remote Support makes providing support even more seamless. Starting a remote session in BeyondTrust Remote Support is as easy as clicking a button on the support ticket. When the session ends, the session details, along with the system information and the transcript of the entire chat is saved to the ticket.

Integrating with BeyondTrust Remote Support uses the OAuth method of authentication. Steps are required in the Remote Support administrative /login interface, and Freshservice.

Once you enable the integration on both accounts, you can start a BeyondTrust Remote Support session from:

- The ticket description page, provided that an asset is attached to the ticket.
- The asset attached to the ticket, provided that the ticket has been assigned to an agent.
- The asset entry in the CMDB, even when there is no ticket.
- The self service portal. End users can start a chat-only session, which the support agent can elevate to a remote access session.

To use one of the first three options, make sure that the CI is pinned as a Jump Client in BeyondTrust Remote SupportBeyondTrust and its Hostname is updated in Freshservice.

<span id="page-2-1"></span>In cases where a session is created without a ticket, from the CMDB, the portal, or from the representative console, a ticket is created automatically and the session details added to it.

#### **Integration Overview**

This guides provides details of the following steps to create the integration:

- Create Client ID and Client Secret in Remote Support.
- Install and configure Remote Support in Freshservice
- Add Freshservice Webhook to Remote Support
- Add Custom Fields in Remote Support
- Add link to Freshservice from Remote Support Representative Console.

Should you need any assistance, please log into the [Customer](https://beyondtrustcorp.service-now.com/csm) Portal at <https://beyondtrustcorp.service-now.com/csm> to chat with Support.

#### <span id="page-3-0"></span>**Create Client ID and Client Secret in Remote Support**

Follow these steps to create a new API account in Remote Support, and generate a new Client ID and Client Secret.

- 1. Go to **/login** > **Management** > **API Configuration**.
- 2. Click **Enable XML API**.
- 3. Click **Add** to create a new API account. Name it *Freshservice* or something similar.
- 4. Set **Command API** to **Full Access**.
- 5. Under **Reporting API**, check **Allow Access to Support Session Reports and Recording**.
- 6. Under Configuration API, check **Allow Access**.
- 7. Make a note of the **OAuth Client ID** and **OAuth Client Secret** and store this information in secure location. These are used later in configuring the integration.
- 8. Click **Save**.

## BeyondTrust

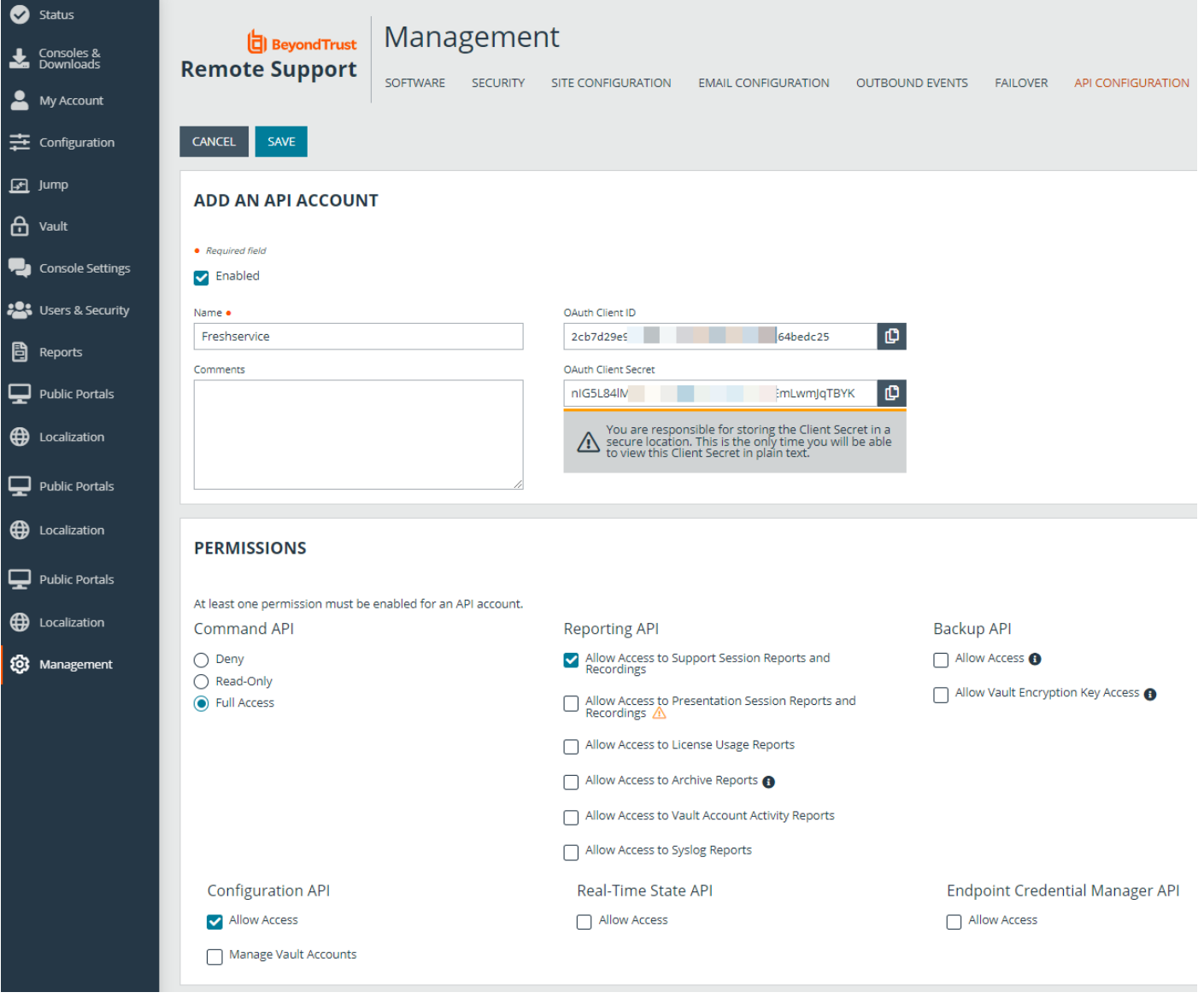

**SALES:** www.beyondtrust.com/contact **SUPPORT:** www.beyondtrust.com/support **DOCUMENTATION:** www.beyondtrust.com/docs 5

©2003-2024 BeyondTrust Corporation. All Rights Reserved. Other trademarks identified on this page are owned by their respective owners. BeyondTrust is not a chartered bank or trust company, or depository institution. It is not authorized to accept deposits or trust accounts and is not licensed or regulated by any state or federal banking authority. TC: 3/4/2024

# **BeyondTrust**

#### <span id="page-5-0"></span>**Install Remote Support in Freshservice**

Follow these steps to install and configure the Remote Support app in Freshservice.

- 1. Log in to Freshservice using your admin credentials.
- 2. Navigate to **Admin Settings** in the left panel.
- 3. Click **Apps** under the **Extensibility** section.

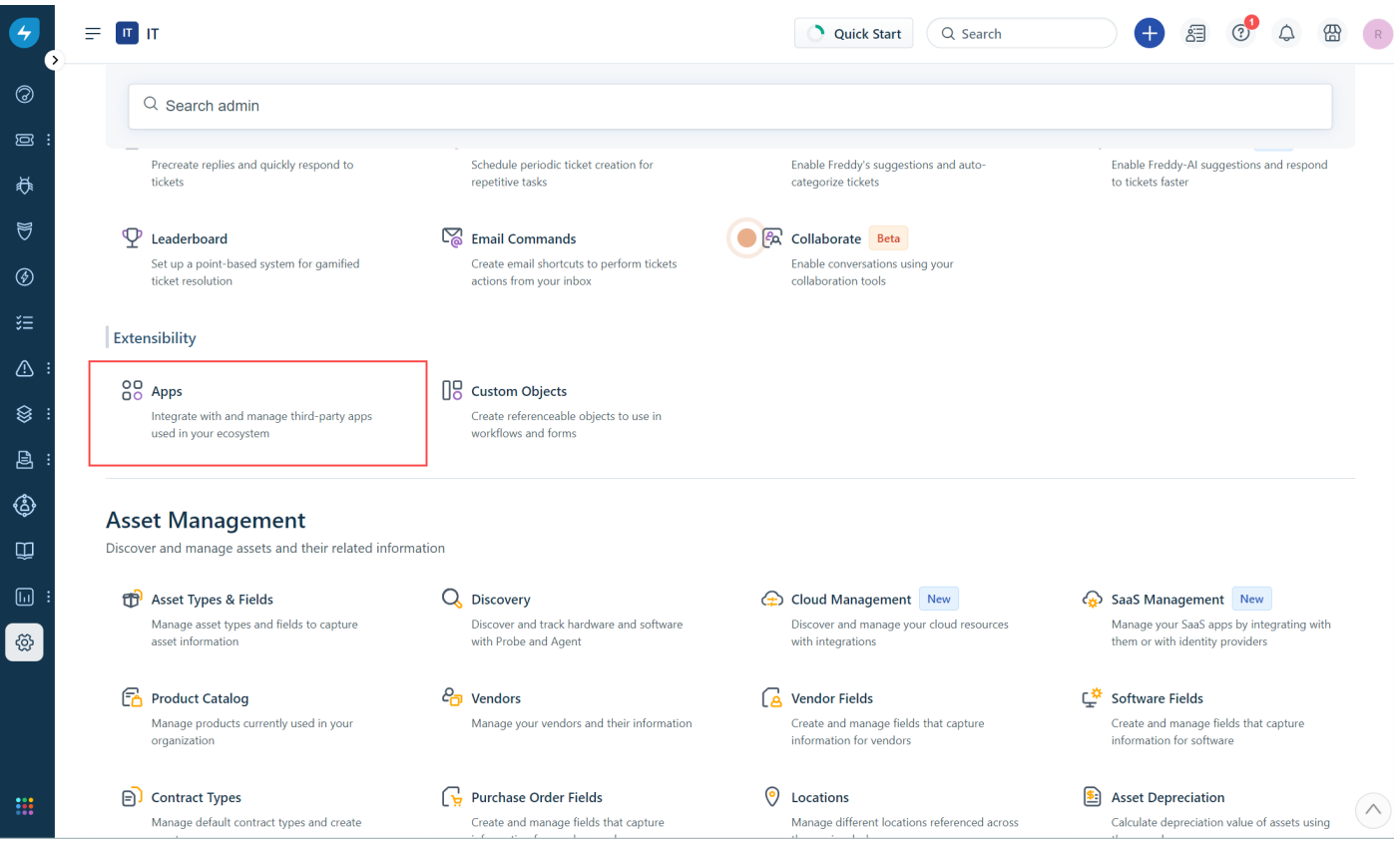

4. The marketplace integrations page displays. In the search bar, search for BeyondTrust Remote Support to locate the app listing on the marketplace.

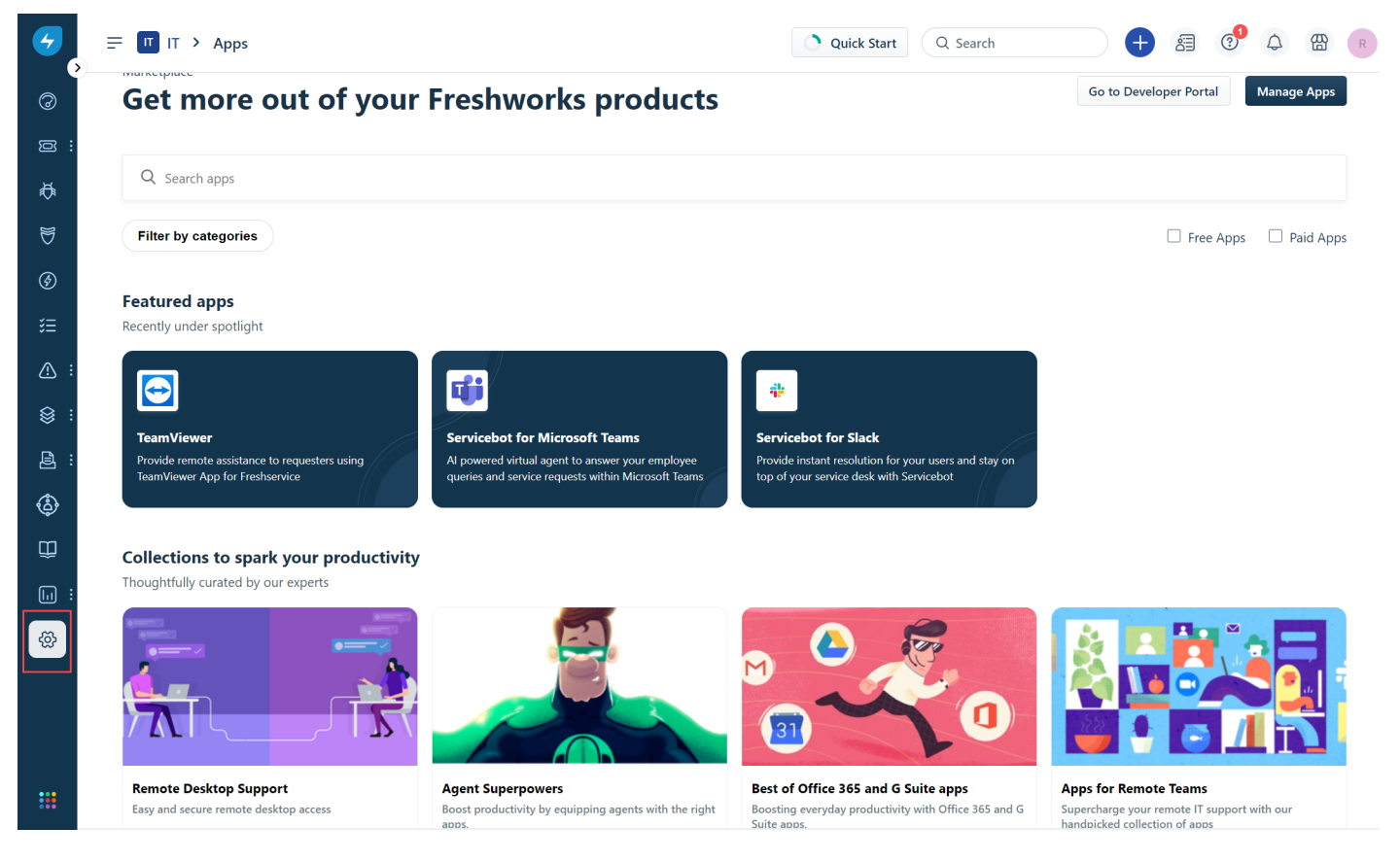

5. The App Listing page displays. Click **Install** to download the app to your Freshservice account.

**SALES:** www.beyondtrust.com/contact **SUPPORT:** www.beyondtrust.com/support **DOCUMENTATION:** www.beyondtrust.com/docs 7

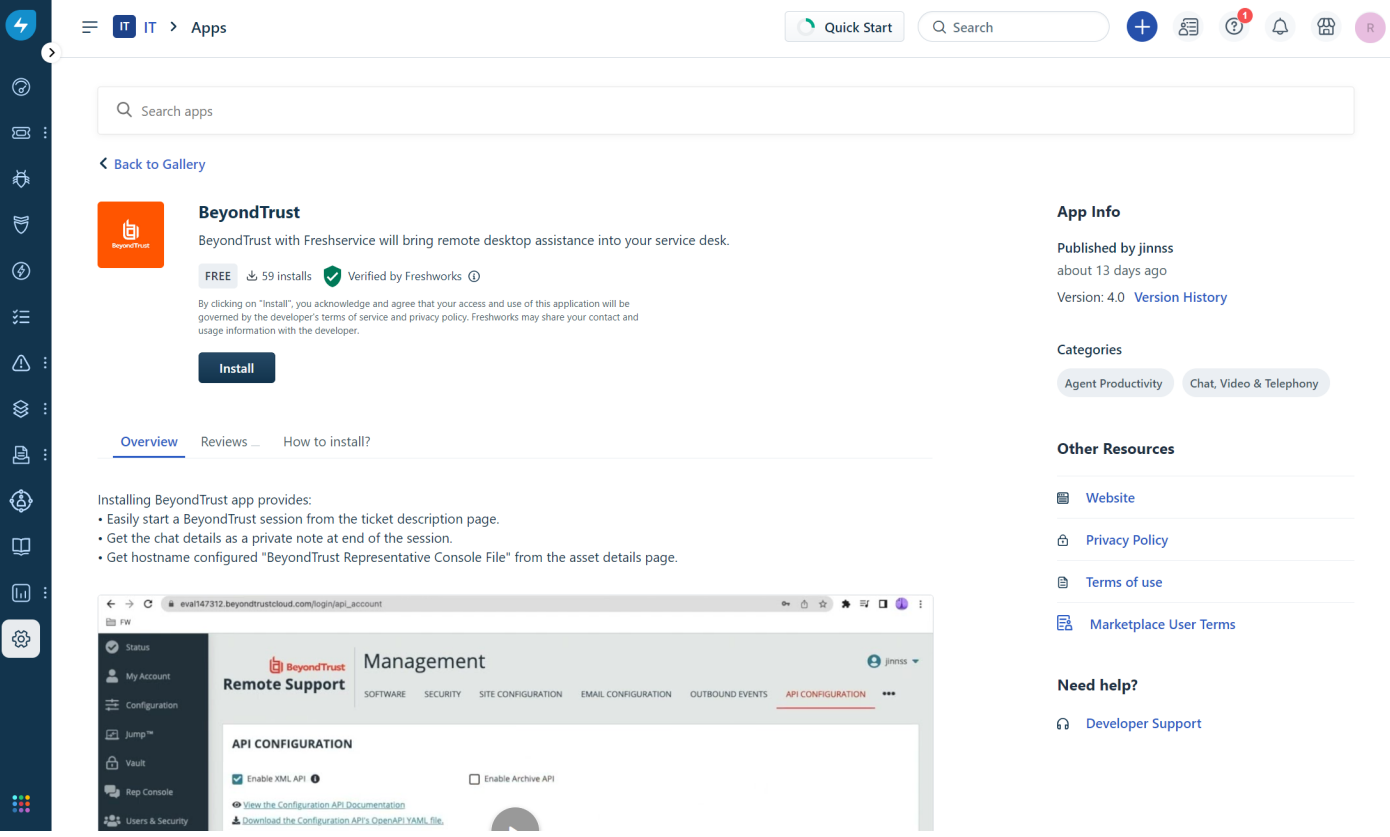

- 6. On the next page, enter your Freshservice domain URL (*https://your-domain.freshservice.com*) and Freshservice API Key.
- 7. Click Validate.

#### Configuration  $\checkmark$

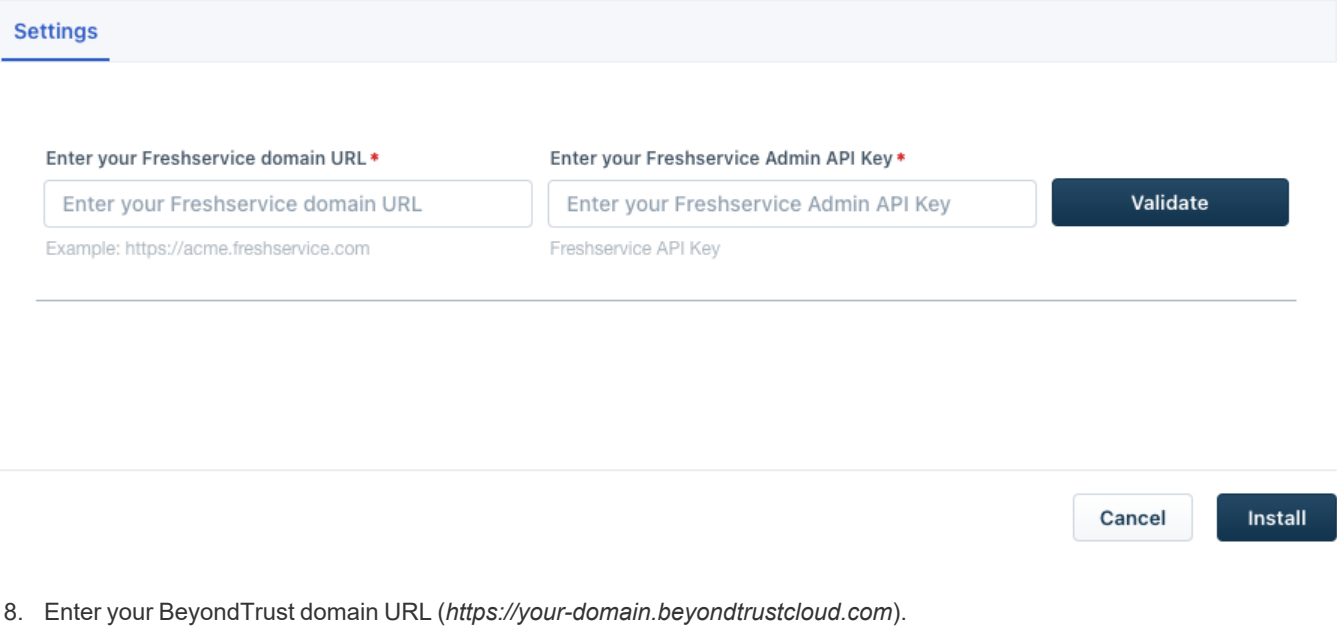

- 9. Enter your BeyondTrust Client ID and Client Secret.
- 10. Click **Install**.

#### **Configuration**  $\boldsymbol\zeta$

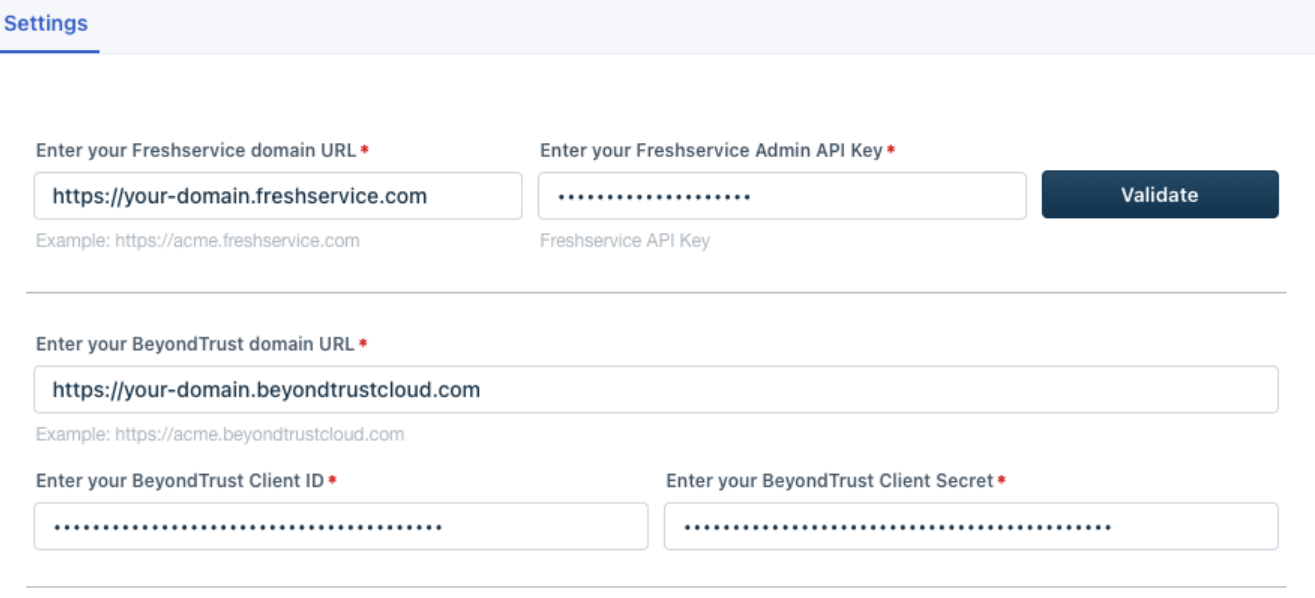

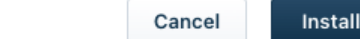

**SALES:** www.beyondtrust.com/contact **SUPPORT:** www.beyondtrust.com/support **DOCUMENTATION:** www.beyondtrust.com/docs 10

©2003-2024 BeyondTrust Corporation. All Rights Reserved. Other trademarks identified on this page are owned by their respective owners. BeyondTrust is not a chartered bank or trust company, or depository institution. It is not authorized to accept deposits or trust accounts and is not licensed or regulated by any state or federal banking authority. TC: 3/4/2024

#### <span id="page-10-0"></span>**Add Freshservice Webhook to Remote Support**

Once the BeyondTrust app is installed in Freshservice, follow these steps to add the webhook.

- 1. In Freshservice, choose **Edit Settings** from the **Settings** button.
- 2. The app displays the **Webhook URL** on the app configuration page. Copy the **Webhook URL**.

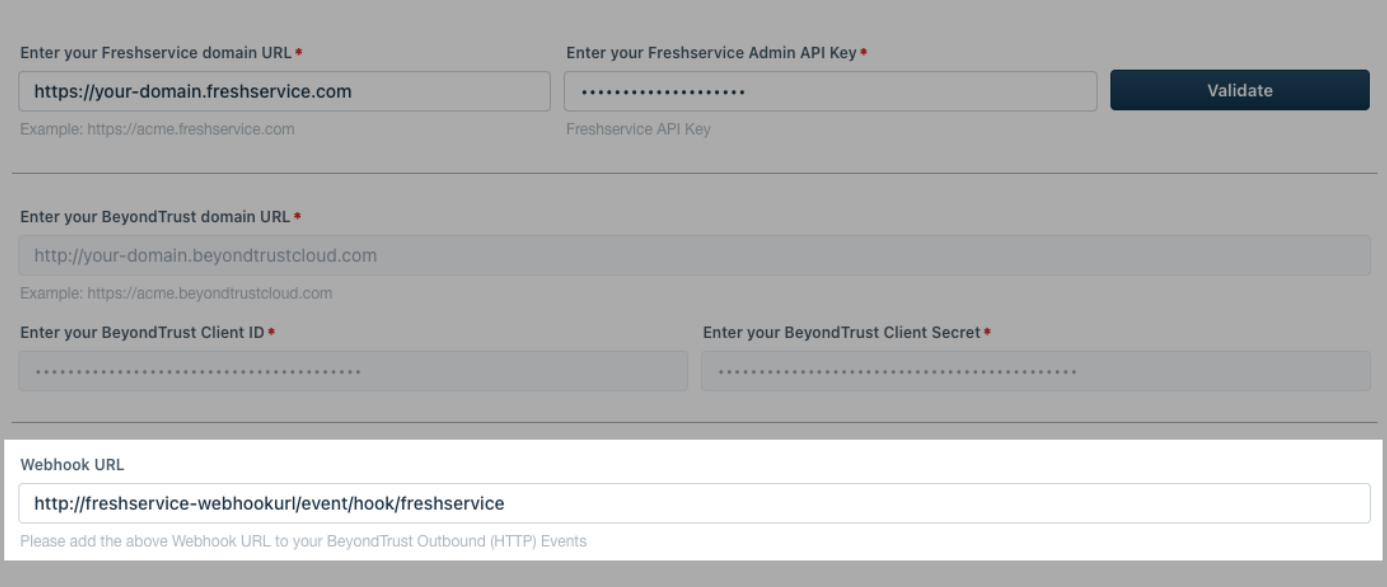

- 3. In BeyondTrust Remote Support, click **Management** on the left menu.
- 4. Click the **Outbound Events** tab.
- 5. Click **Add** under **HTTP Recipients**.
	- $\bullet$  Enter a name for the event.
	- **.** Paste the copied Webhook URL to the URL field.
	- <sup>l</sup> Check **Send Custom Fields**.
	- <sup>l</sup> Check **Support Session End** under **Events to send**
	- <sup>l</sup> Click **Save**.

#### **BeyondTrust** 伯

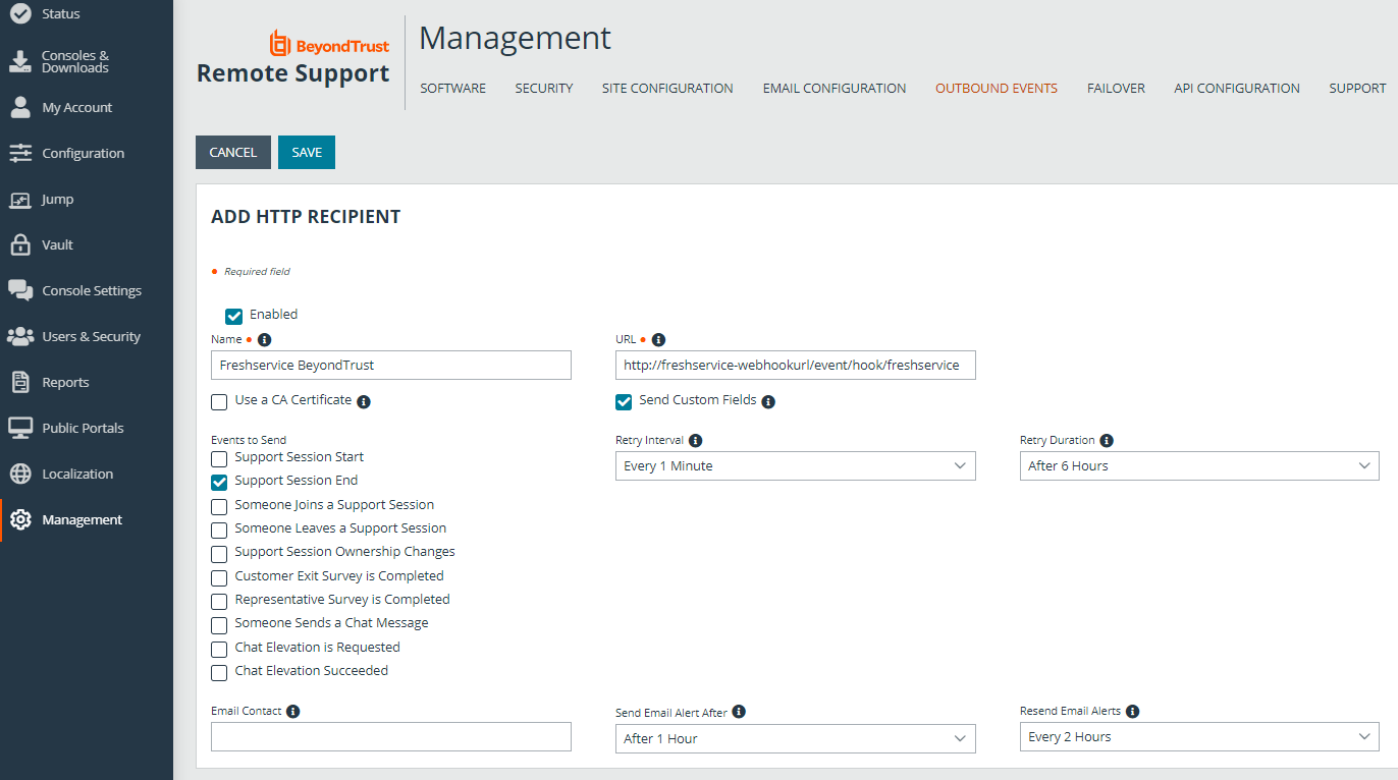

**SALES:** www.beyondtrust.com/contact **SUPPORT:** www.beyondtrust.com/support **DOCUMENTATION:** www.beyondtrust.com/docs 12

©2003-2024 BeyondTrust Corporation. All Rights Reserved. Other trademarks identified on this page are owned by their respective owners. BeyondTrust is not a chartered bank or trust company, or depository institution. It is not authorized to accept deposits or trust accounts and is not licensed or regulated by any state or federal banking authority. TC: 3/4/2024

## <span id="page-12-0"></span>**Add Custom Fields in Remote Support**

Follow these steps to add custom fields.

- 1. In BeyondTrust Remote Support, click **Configuration** on the left menu.
- 2. Click the **Custom Fields** tab.
- 3. Add the following fields (click **Add**, then **Save**, for each field):

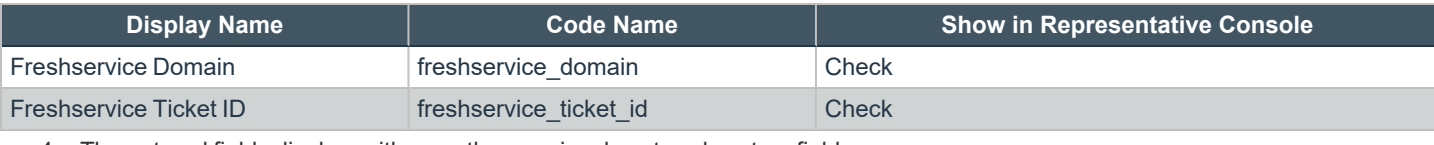

4. The entered fields display, with any other previously entered custom fields.

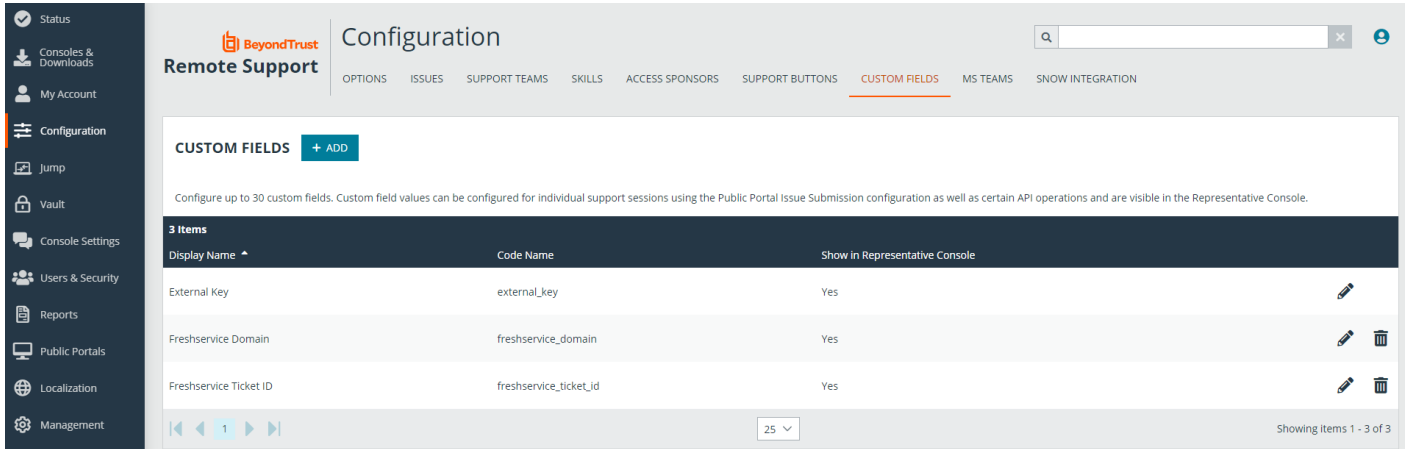

#### <span id="page-13-0"></span>**Add Link to Freshservice from Remote Support**

Follow these steps to add the Freshservice ticket link to BeyondTrust Remote Support Representative Console.

- 1. In BeyondTrust Remote Support, click **Management** on the left menu.
- 2. Click **Console Settings** on the left menu.
- 3. Click the **Custom Links** tab.
- 4. Enter a **Name** for the link.
- 5. Enter the **URL**, in the format: <your\_freshservice\_url>/helpdesk/tickets/%EXTERNAL\_KEY%.

*Example: https://mycompany.freshservice.com/helpdesk/tickets/%EXTERNAL\_KEY%*

6. Click Save.

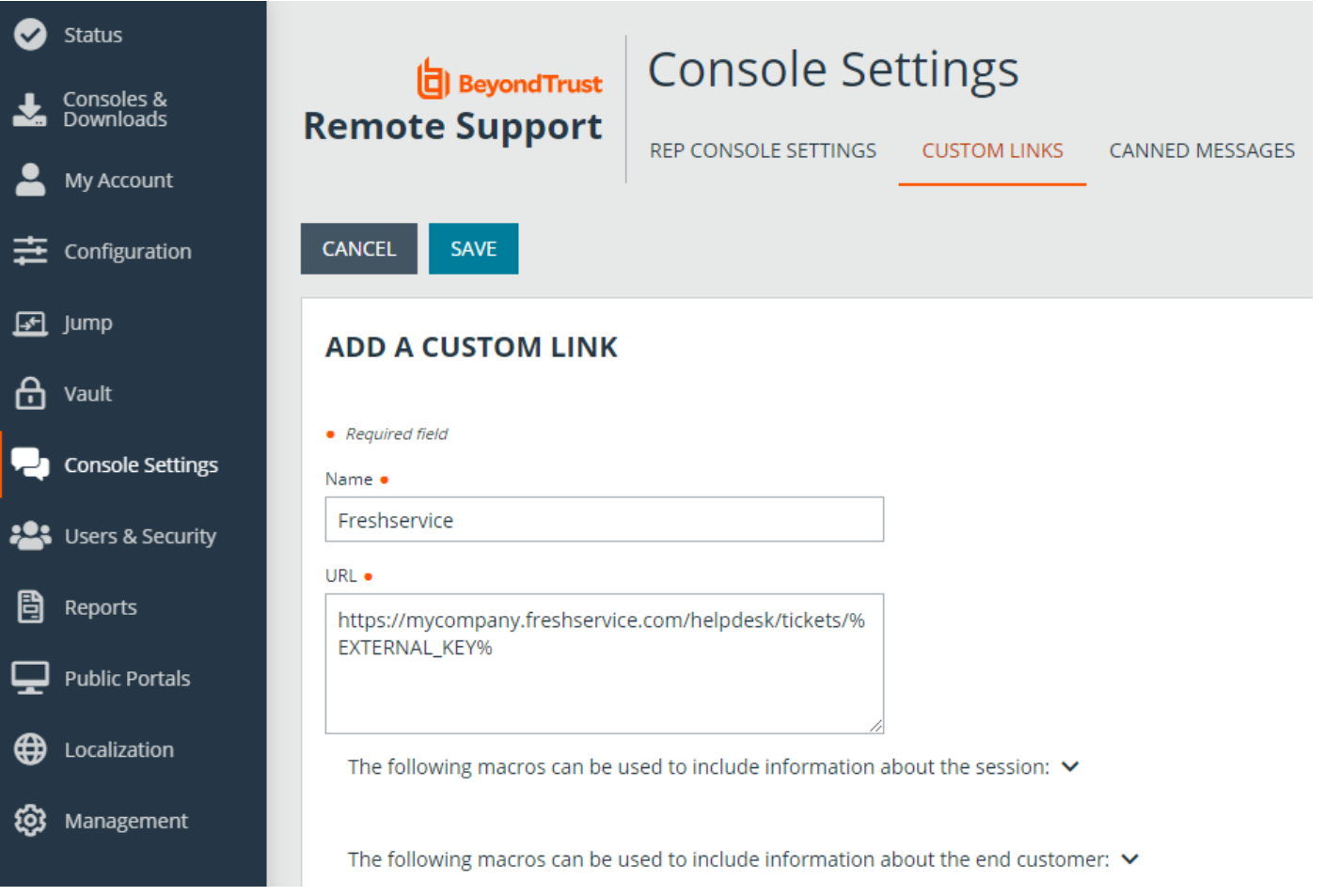

Should you need any assistance, please log into the [Customer](https://beyondtrustcorp.service-now.com/csm) Portal at <https://beyondtrustcorp.service-now.com/csm> to chat with Support.